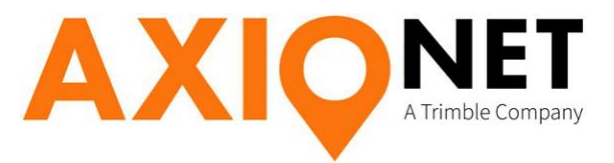

# **TopSURV-Profile NTRIP - Profilerstellung mit TopSURV**

Diese Anleitung erläutert die Erstellung von GNSS-Profilen für Topcon Hardware in TopSURV. Der Empfang der GNSS-Korrekturdaten erfolgt über den Referenzdienst AXIO-NET unter Verwendung von Mobilfunknetzen.

Folgende Profilerstellungen werden erläutert:

### **Einwahl in ein GNSS-Referenznetz über NTRIP**

Software: TopSURV Modul GPS

Hardware:

- **GR-3** mit ArWest-Funkmodem und WaveCom GSM/GPRS-Modem (Artikelnummer:1715005)
- **GR-3** mit Satel-Funkmodem und Motorola GSM/GPRS-Modem (Artikelnummer:1715024-20)
- **HiPer+** mit WaveCom GSM/GPRS Modem
- **HiPer Pro** mit exterem Wavecom Fasttrack GSM/GPRS Modem
- **GRS-1** mit externen Mobiltelefon (GSM)
- PC, FC-200, FC-2000, u. a.

## **1. Einwahl in ein GNSS-Referenznetz über NTRIP**

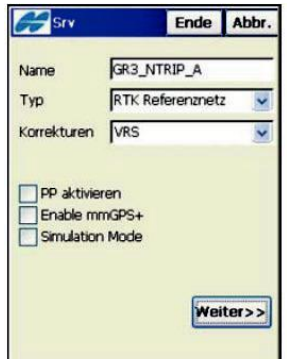

### **2.1 Profil Name und Typ**

Wählen Sie einen Profilnamen, der Ihre Einstellungen beschreibt. **Beispiel:**

**Name** (Name des Profils): *GR3\_NTRIP\_A*

 GR-3 mit AXIO-Einwahl über NTRIP Korrekturdaten-**Typ**: RTK-Referenznetz **Korrekturen:** Wählen Sie die Vernetzungsmethode die Ihr Dienstleister bei der Erzeugung Ihrer Korrekturdaten zugrunde legt.

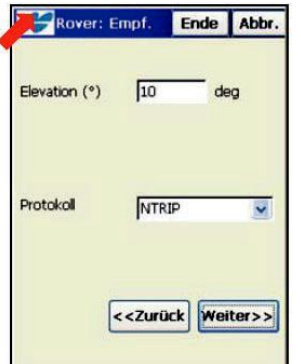

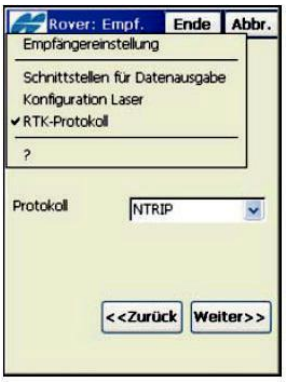

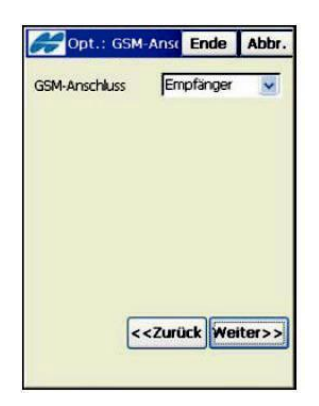

### **2.2 Einstellung Korrekturdatenformat**

Sollten im Fenster **Rover: Empf.** Andere Schaltflächen als hier angezeigt werden, tippen Sie auf das Topcon Icon (oben links) und setzen Sie einen Haken **nur** vor **RTK-Protokoll**.

Die **Elevation**smaske empfehlen wir auf 10 deg (Grad) setzen.

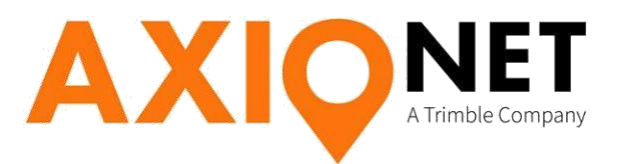

## **2.3 Modem Einstellungen**

### **GR-3 mit ArWest-Modem GR-3 mit SATEL-Modem**

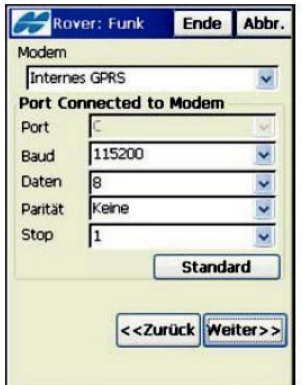

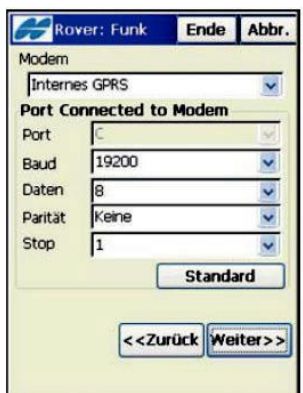

## **GRS-1**

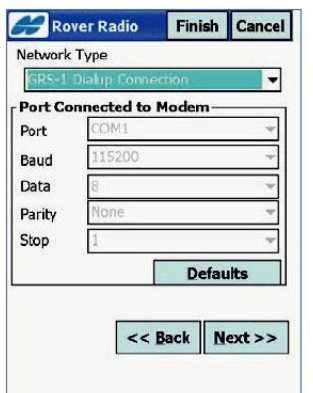

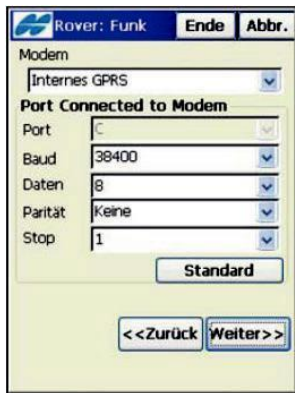

### **HiPer+ mit WaveCom GSM/GPRS Modem HiPer Pro mit exterem Wavecom Fasttrack GSM/GPRS Modem**

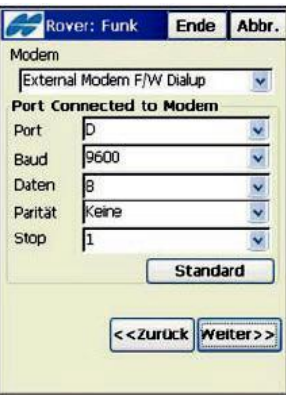

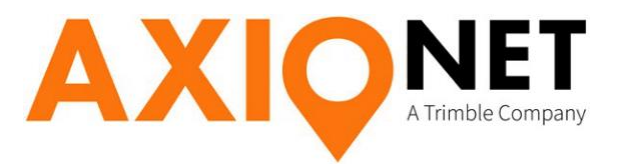

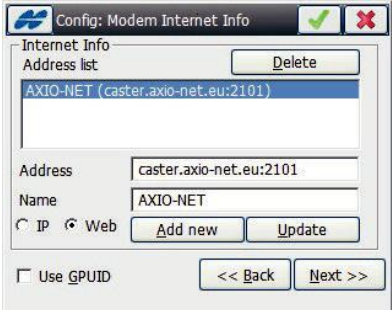

## **2.4 Internet Adresse**

Adresse des NTRIP Casters eingeben und hinzufügen. Bei Verwendung der URL Adresse bitte Haken bei Web setzen: URL Adresse: **caster.axio-net.eu:2101** Sollte die URL Adresse nicht möglich sein bitte folgende IP Adresse verwenden: IP Adresse: **20.47.112.194/2101**

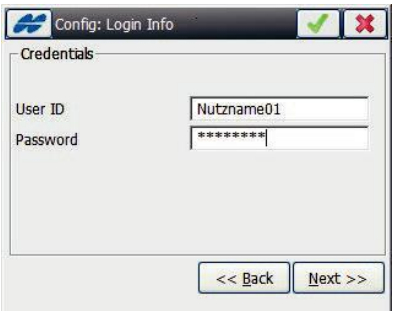

## **2.5 NTRIP – Login**

Die erforderlichen NTRIP – Zugangsdaten erhalten Sie nach Anmeldung per E-Mail zugeschickt.

Beachten Sie bei der Eingabe Ihres Benutzernamens und des Passwortes unbedingt die **Groß- und Kleinschreibung**.

## **2.6 Modem-Anwahlinfo**

Bitte wählen Sie die Modemeinstellungen gemäß ihrer Empfänger Hardware aus.

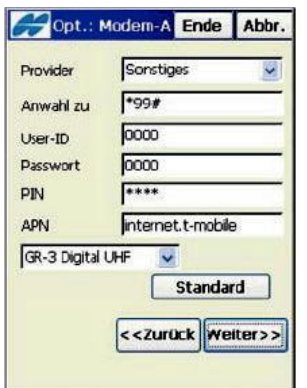

**GR-3 mit ArWest-Modem** Der virtuelle GSM-Port ist beim GR-3 auf **B** zu setzen.

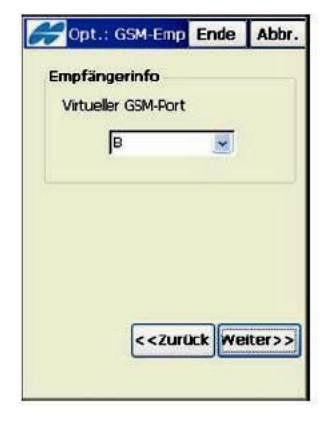

Seite - 4

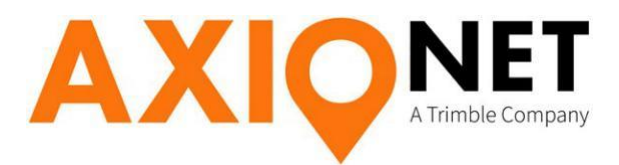

### **GR-3 mit SATEL-Modem**

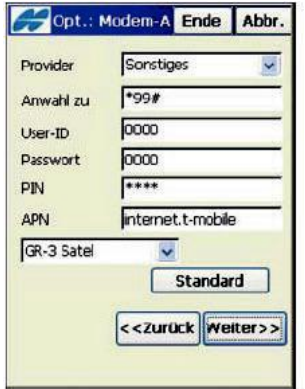

### **HiPer+ mit WaveCom GSM/GPRS-Modem**

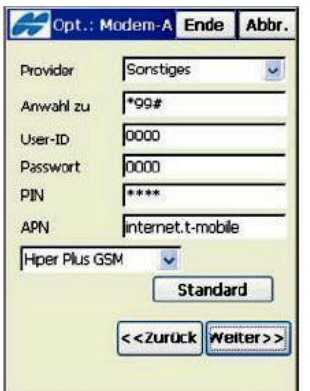

### **HiPer Pro mit exterem Wavecom**

### **Fasttrack GSM/GPRS Modem**

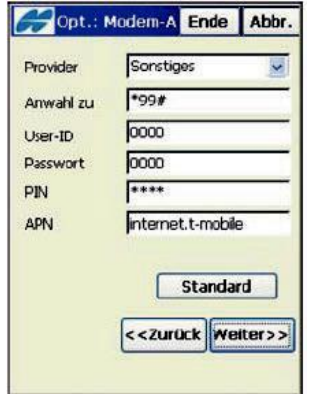

### Der virtuelle GSM-Port ist beim GR-3 auf

### **B** zu setzen.

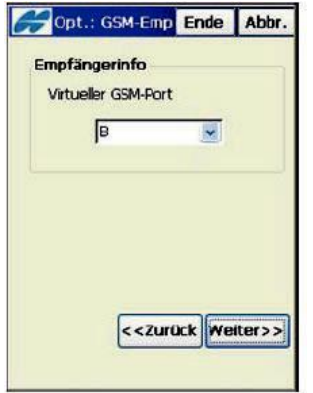

Der virtuelle GSM-Port ist beim HiPer+ auf

### **D** zu setzen.

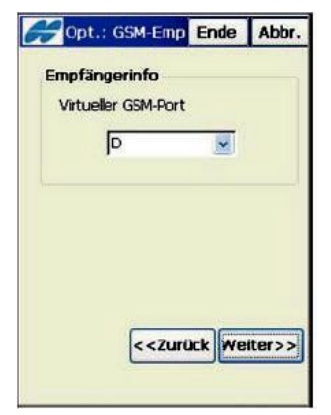

Der virtuelle GSM-Port ist abhängig von der

- Belegung des Datenport zum Feldrechner FC-200.
- Datenanschluss über **Bluetooth** virtueller GSM-Port: **A**
- Datenanschluss über **COM-Port: A**–virtueller GSM-Port: **B**

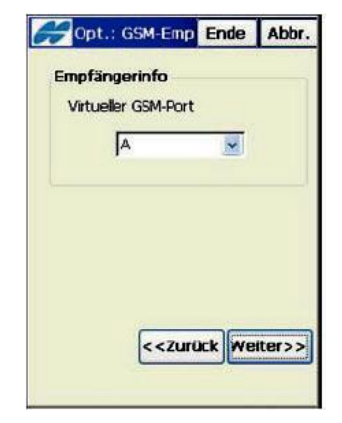

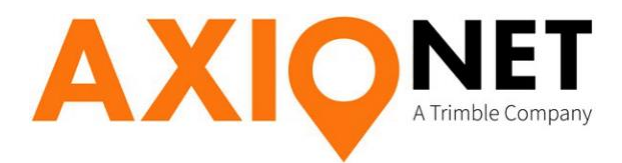

**GR-1**

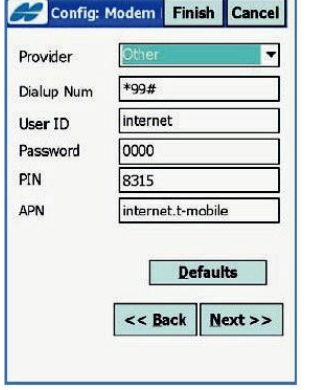

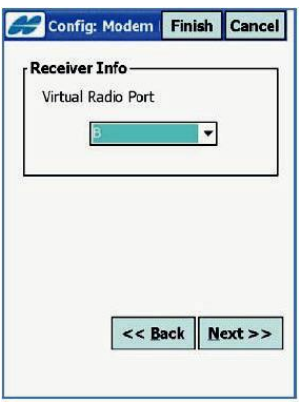

Für die Felder "Anwahl zu", User-ID, Passwort und APN verwenden Sie bitte die aktuellen Angaben der folgenden Tabelle:

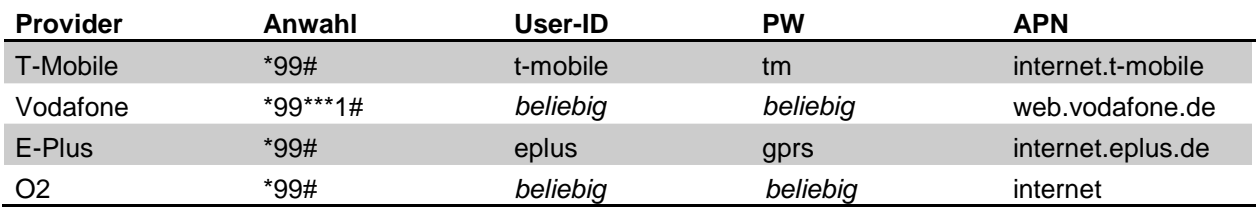

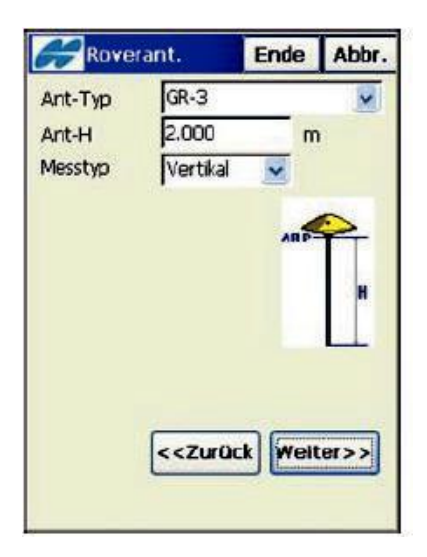

## **2.7 GPS-Antenne**

Bei der vertikalen Messmethode der Antennenhöhe, ist der Messwert definiert bis zur Unterkante der Antenne. Das heißt es ist die exakte Lotstablänge anzugeben.

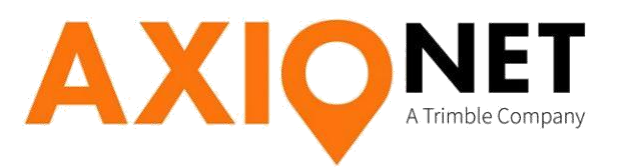

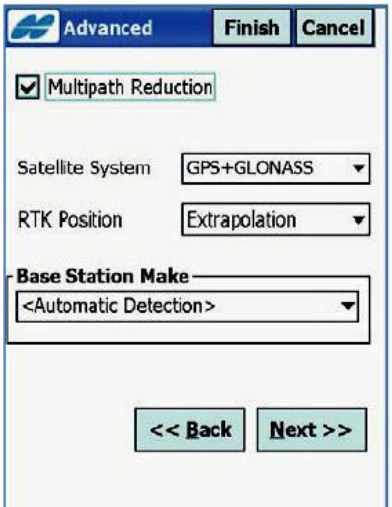

## **2.8 Erweitere Einstellungen**

Bitte die Basisstation auf "automatisch erkennen" einstellen.

## **2.9 Abschluss und Speichern**

Mit Weiter können Sie noch allgemeine Einstellungen zum Messen und Abstecken von Punkten vornehmen.

Wenn Sie keine weiteren Einstellungen vornehmen möchten, speichern Sie die Profil-Einstellung durch Drücken der Schaltfläche Ende

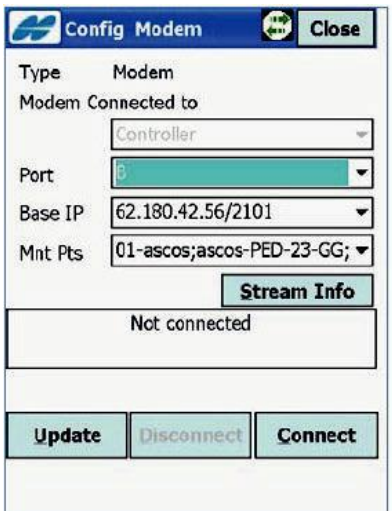

## **2.10 Einwahl in den Referenzdienst**

Über das Menü "Status" und Klick auf das Topcon Symbol kann das Menü Modemkonfiguration erreicht werden.

**Update:** Herunterladen der Mountpoint Liste **Connect:** Verbindung zu AXIO-NET wird aufgebaut

Information zu den einzelnen Mountpoints erhalten Sie mit der aktuellen Einwahlliste: http://www.axio-net.eu/uploads/media/AXIO-NET\_ Einwahlnummern\_10\_Jahre\_2018-03-14\_01.pdf